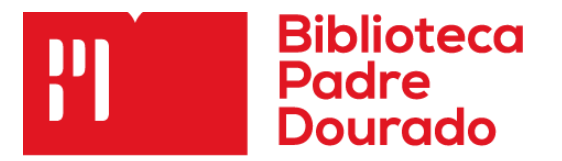

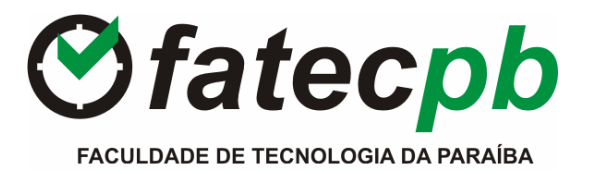

# BIBLIOTECAPADREJOAQUIM COLAÇO DOURADO

### COMO PESQUISAR O ACERVO NO BANCO DE DADOS DA BIBLIOTECA

## CATÁLOGO ON-LINE

A Biblioteca dispõe de catálogo on-line de autor, título e assunto disponível a todos os usuários que estejam ligados à rede.

#### Instrução básica para localização de livros.

- Faça sua pesquisa no terminal de consulta, pelo nome do autor, titulo ou assunto (palavra chave) e anote o número de chamada para que seja localizado nas estantes.
- SIABI possibilita a localização de livros, monografia, artigos de periódicos, multimeios etc. que integram o acervo da Biblioteca.

#### OPÇÕES DE PESQUISA

- A pesquisa poderá ser feita através do título completo
- o Pesquisa específica.
- Ou através de palavras do título
- o Pesquisa abrangente.

## ROTINA DE UTILIZAÇÃO

Tela inicial do sistema. Opções disponíveis.

MATERIAL – Especificar o tipo de material a ser consultado.

TIPO DE CONSULTA – Permite escolher o catálogo para efetuar as pesquisas.

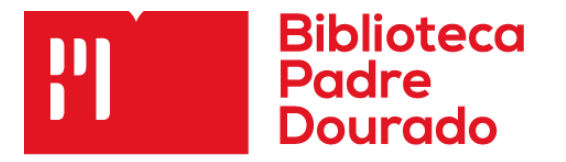

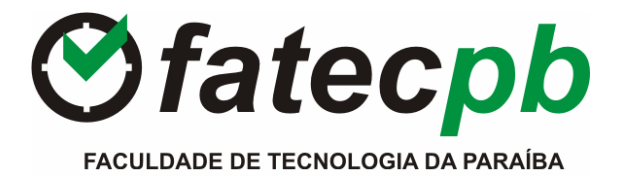

TIPO DE MATERIAL – Permite escolher o tipo de publicação a ser consultada.

EXPRESSÃO PRA CONSULTA – Permite digitar a opção: autor, título ou assunto.

Ao Digitado autor, título e/ou assunto o usuário deverá clicar sobre a palavra consulta. A partir daí, o sistema lhe apresentará todo material que aborda sua pesquisa e todas as informações desejadas.

Para localizar o livro, anote o número de chamada (localizado na 5ª coluna da esquerda para direita), que indicará a posição da obra na estante

Se for de interesse saber o número de exemplares existentes, e se o mesmo está ou não disponível basta clicar sobre o título, e este irá lhe informar as obras emprestadas para que você possa efetuar a reserva, caso não tenha exemplar disponível.

Obs.: lembramos que quanto mais informações você fornecer no sistema de consulta mais seletiva será sua pesquisa.

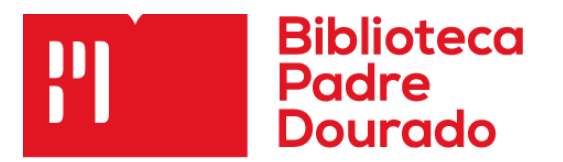

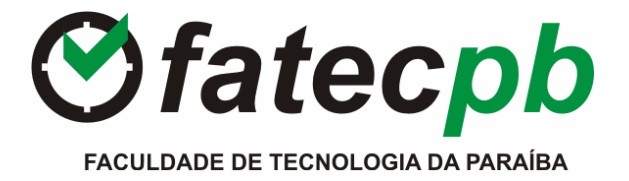

# COMO CHEGAR LÁ:

No site do Centro Universitário, clique em:

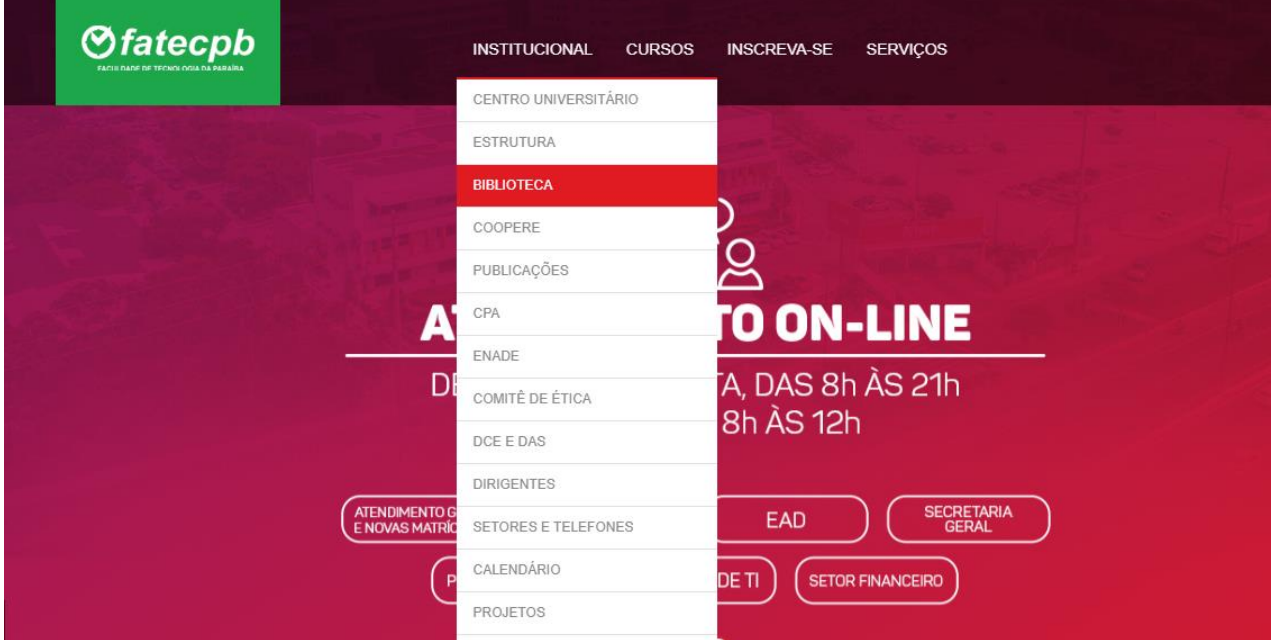

## INSTITUCIONAL > BIBLIOTECA > CONSULTA AO ACERVO.

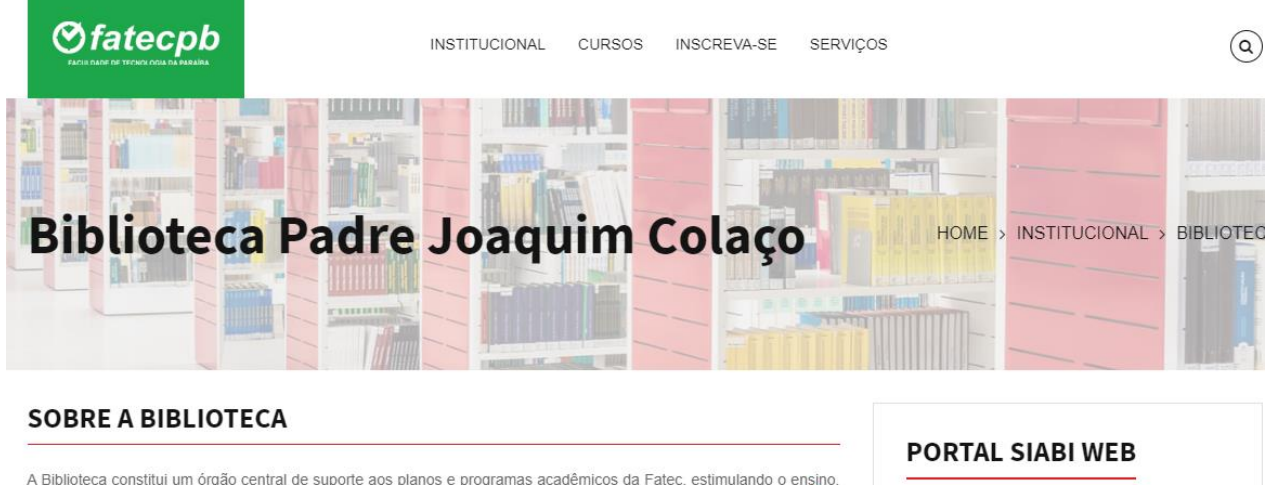

CONSULTA AO ACERVO

**CADASTRO DO USUÁRIO** 

a pesquisa e a extensão. Conta com uma área fixa de aproximadamente 2.216m<sup>2</sup>, sendo 1.206m<sup>2</sup> destina acervo e 1.010m<sup>2</sup> à área para estudo e usuários. Dispõe de salas para estudo individual, salas de estudo e de leitura, sala de periódicos e sala de multimídia destinada à pesquisa virtual e acadêmica, com acesso as Base Dados de Livros e Periódicos Eletrônicos, entre outras bases.

Seu acervo é composto por aproximadamente 60.000 exemplares de livros, periódicos, CDs, DVD's, trabalhos de

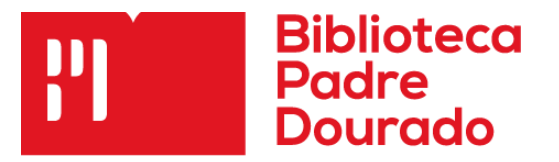

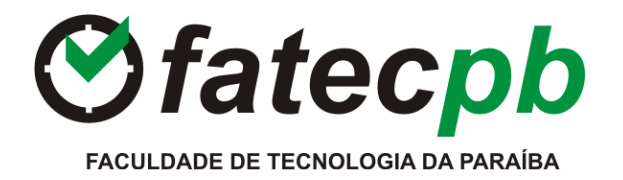

#### PASSOS PARA CONSULTA

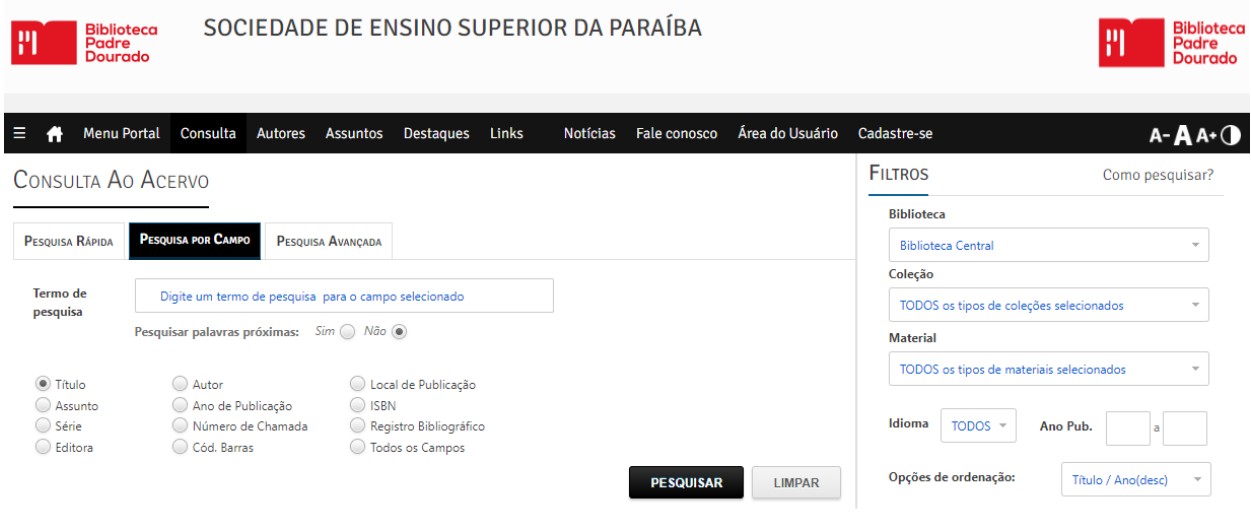

CONSULTA POR CAMPO: Nesta opção de consulta pode o usuário pesquisar através dos índices disponíveis. Por isso, deve informar o tipo de pesquisa a ser feita (Autor, Título e/ou Assunto, entre outros destacados na figura).

EXPRESSÃO PARA CONSULTA: Digite no espaço em branco, correspondente, o termo de busca desejado. O sistema mostrará, então, a relação de entradas, através de lista alfabeticamente ordenada e o material disponível no acervo da bibliotec a.

Para visualizar exemplares, clique sobre o título, e o sistema mostrará uma tela bem mais detalhada com maiores informações sobre a publicação como:

autor, título, local, editor, data, palavras-chave, exemplares disponíveis, em que local da biblioteca se encontra a obra, se está emprestada,entre outras informações relevantes.

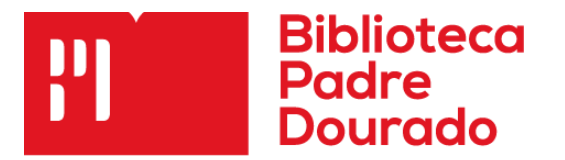

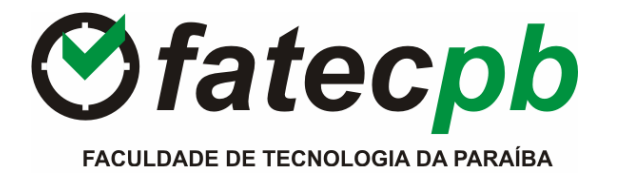

### OPÇÕES DO USUÁRIO:

 Verificar situação de empréstimo, realizar renovações, vizualizar suas reservas e consultar o histórico de todos os seus empréstimos, renovações, devoluções e reservas.

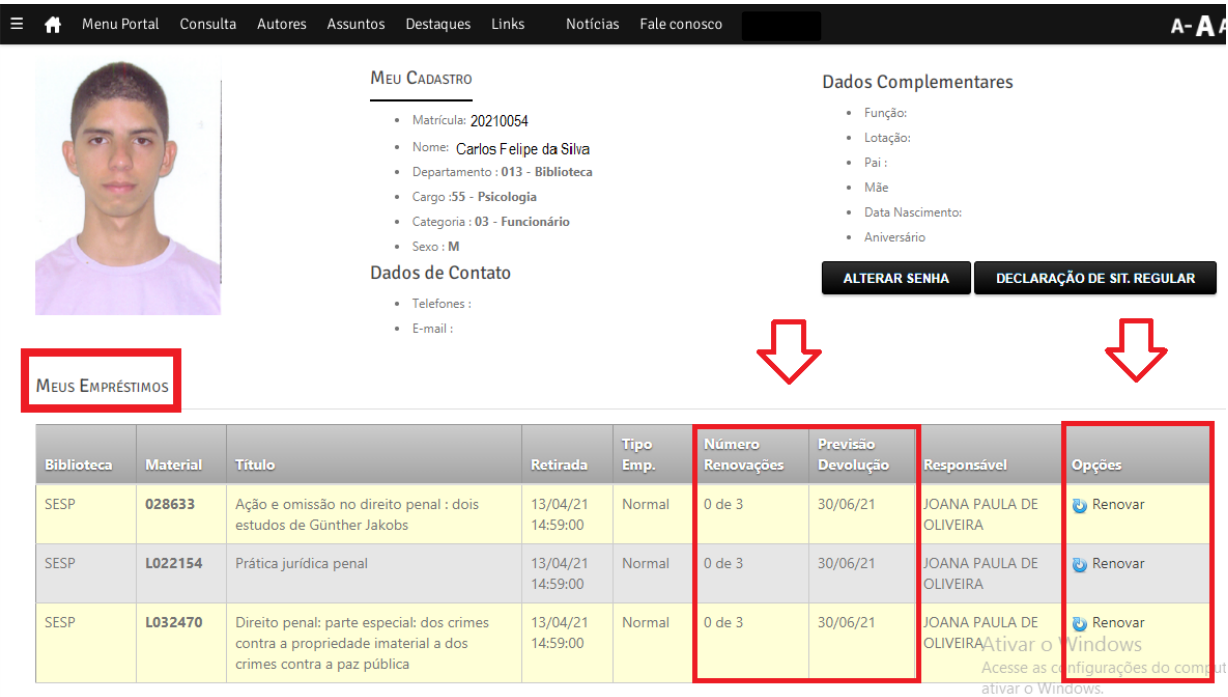

## REQUISITOS PARA RESERVAS E RENOVAÇÕES

 O usuário deve ser aluno regularmente matriculado em curso de graduação ou pósgraduação no Centro Universitário e/ou ser professor ou funcionário, em exercício, na Instituição.

#### PASSOS PARA RESERVA

1. Efetue login com o número de matrícula e senha que deverá ser criada na Biblioteca.

2. Clique em pesquisa simples/reserva ou pesquisa avançada/reserva.

3. Verifique se todos os exemplares estão emprestados (exceto o que está com observação "disponível para empréstimo especial"). Após, clique em Reservar, caso todos os exemplares estejam em situação de emprestados

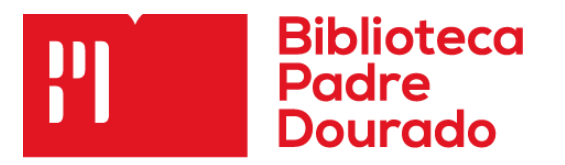

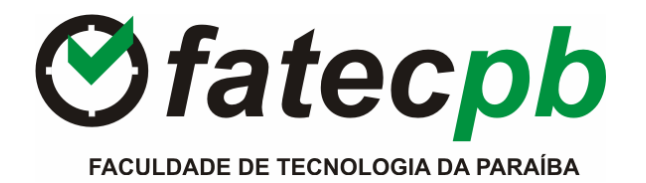

**PASSO 1.**

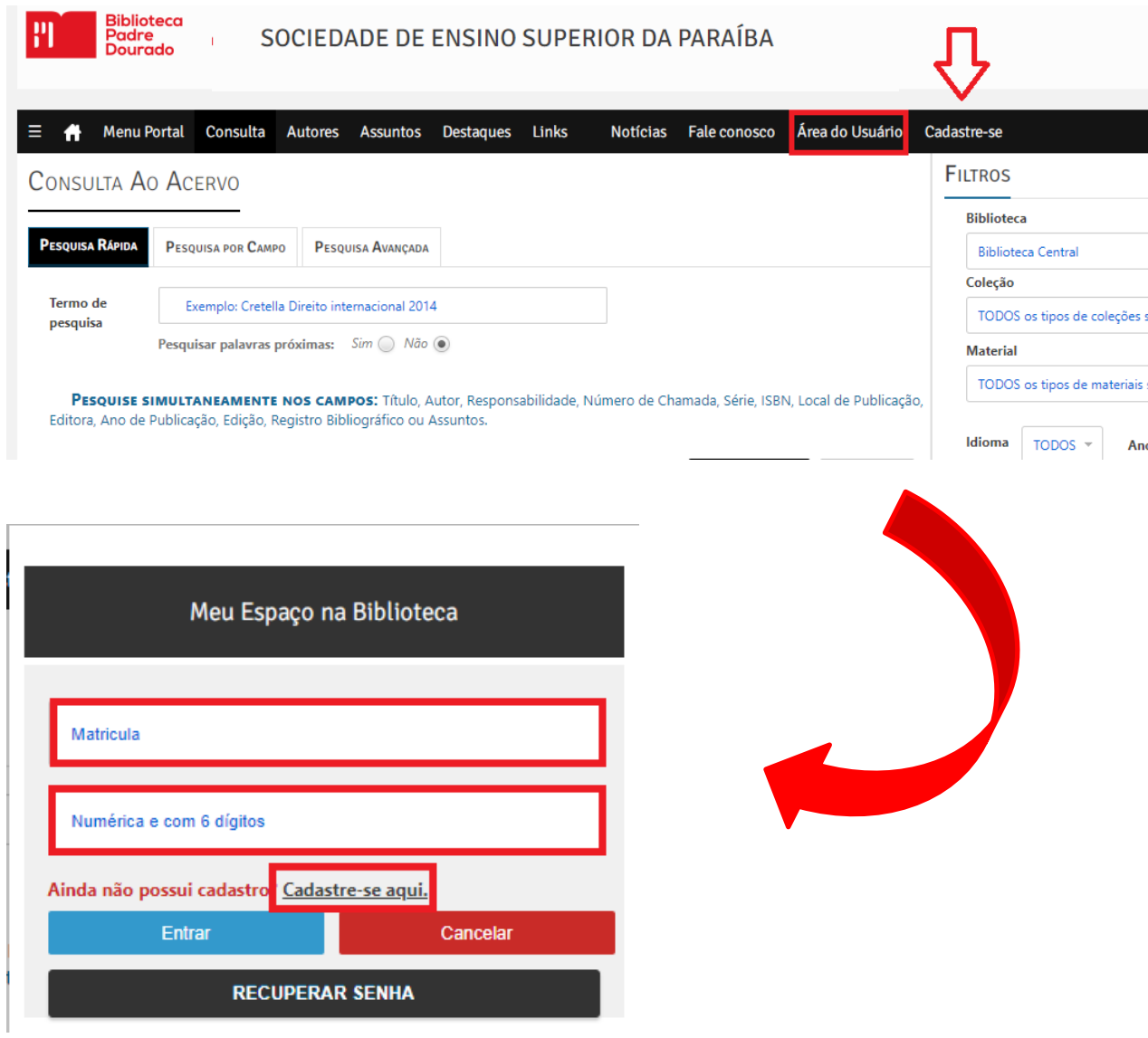

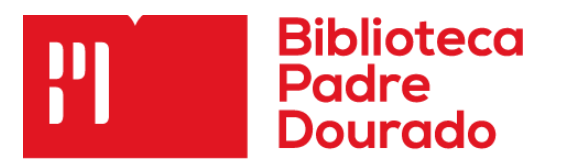

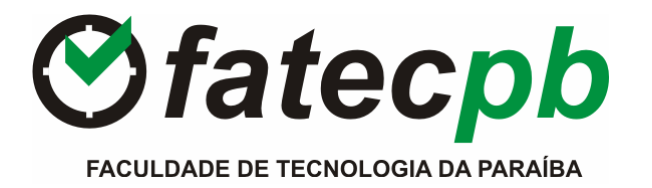

**PASSO 2.**

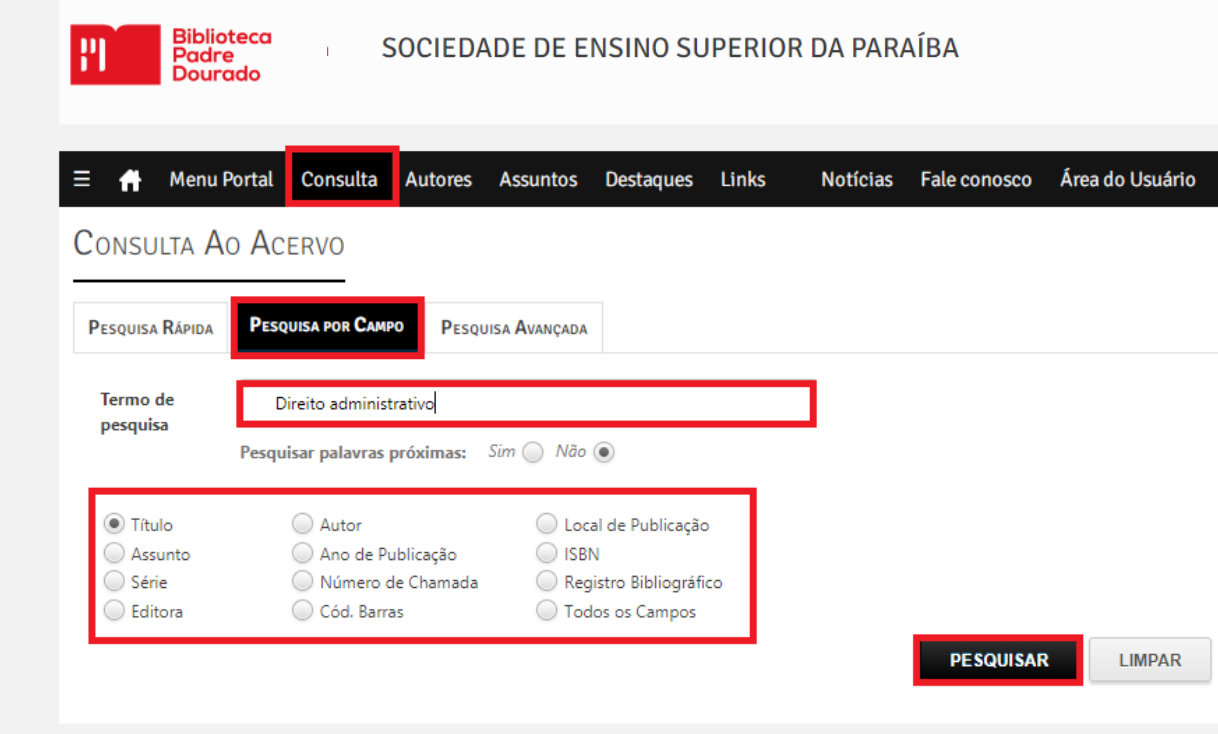

#### **PASSO 3.**

## **EXEMPLARES**

Existe exemplar disponível na Biblioteca. Reservas não habilitadas!

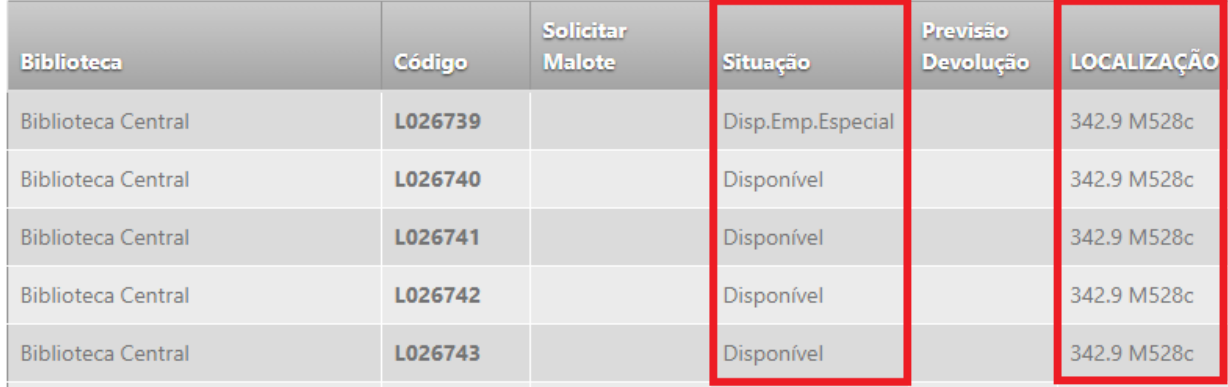

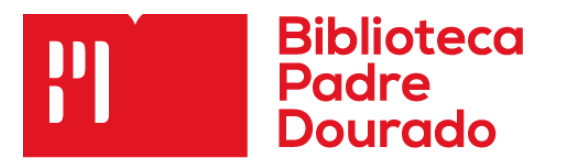

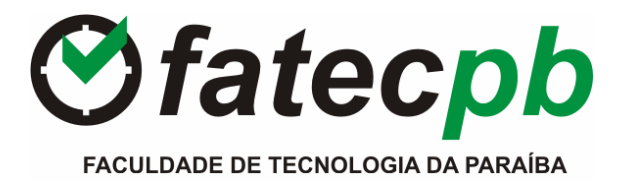

## RENOVAÇÃO

### PASSOS PARA RENOVAÇÃO

1. Efetue login com o número de matrícula e senha feita na Biblioteca.

2. O sistema mostrará os livros que estão emprestados. Clique em renovar ao lado e aparecerá uma mensagem mostrando se a renovação foi realizada com sucesso.

3. Uma nova data será exibida, exibindo a mensagem de confirmação da renovação.

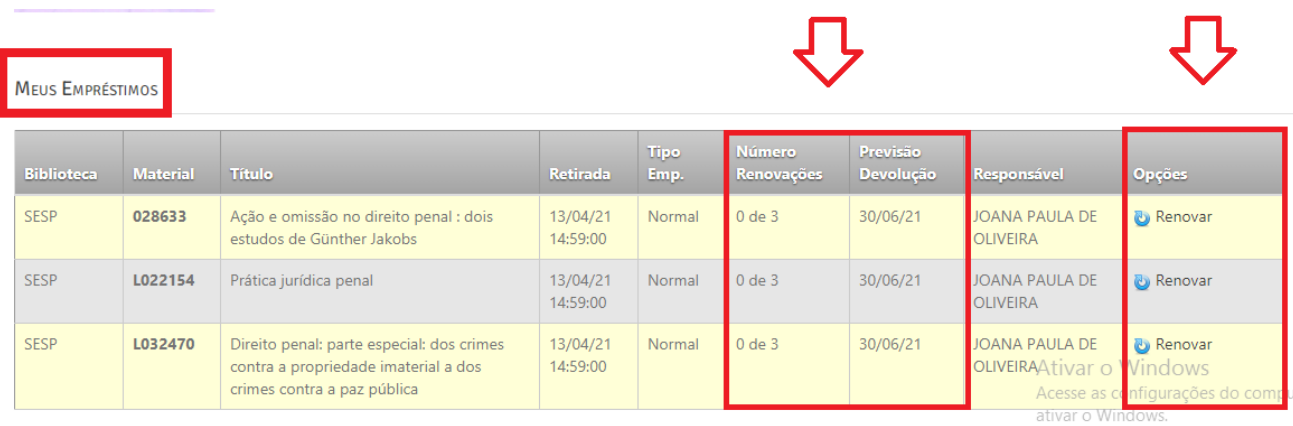

AJUDA – A biblioteca tem acesso aos tópicos de ajuda sobre o funcionamento do sistema.

FALE COM A BIBLIOTECA – Caso tenha alguma dúvida, envia um e-mail para o serviço de atendimento da biblioteca.

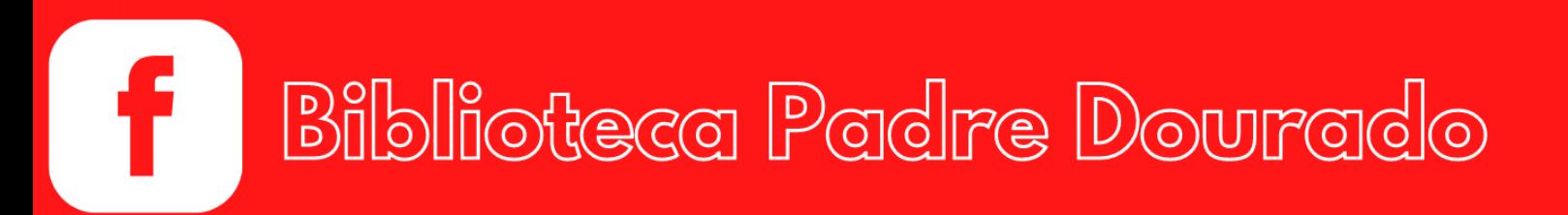